# How to Copy Materials from a Previous Course

#### **Lisa Brown, EdD**

Assistant Director University IT & URMC Institute for Innovative Education

#### **Ann Giralico Pearlman, MS**

Learning Management Support Specialist University IT

#### **Christine Perrotti, MS**

Instructional Designer Simon Business School

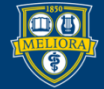

UNIVERSITY of ROCHESTER

# Learning Objectives Participants will be able to…

- Copy individual items from one course to another
- Copy tests/surveys from one course to another
- Use the **Course Copy** function to copy some/all parts of a course from one to another
- Connect a new course to an old Panopto folder
- Reconnect tool links in their new course

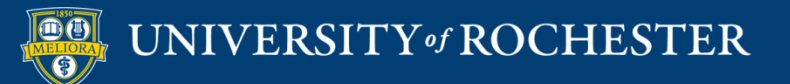

### **COPY INDIVIDUAL ITEMS**

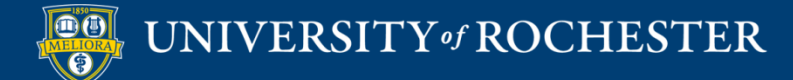

### Use When…

- You have a small amount of material to copy
- You want things in different locations in the new course
- You are NOT copying
	- **Tests, Assessments, Discussions**
	- **Other Bb tools**

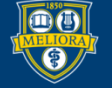

# Choose Copy from Item Menu

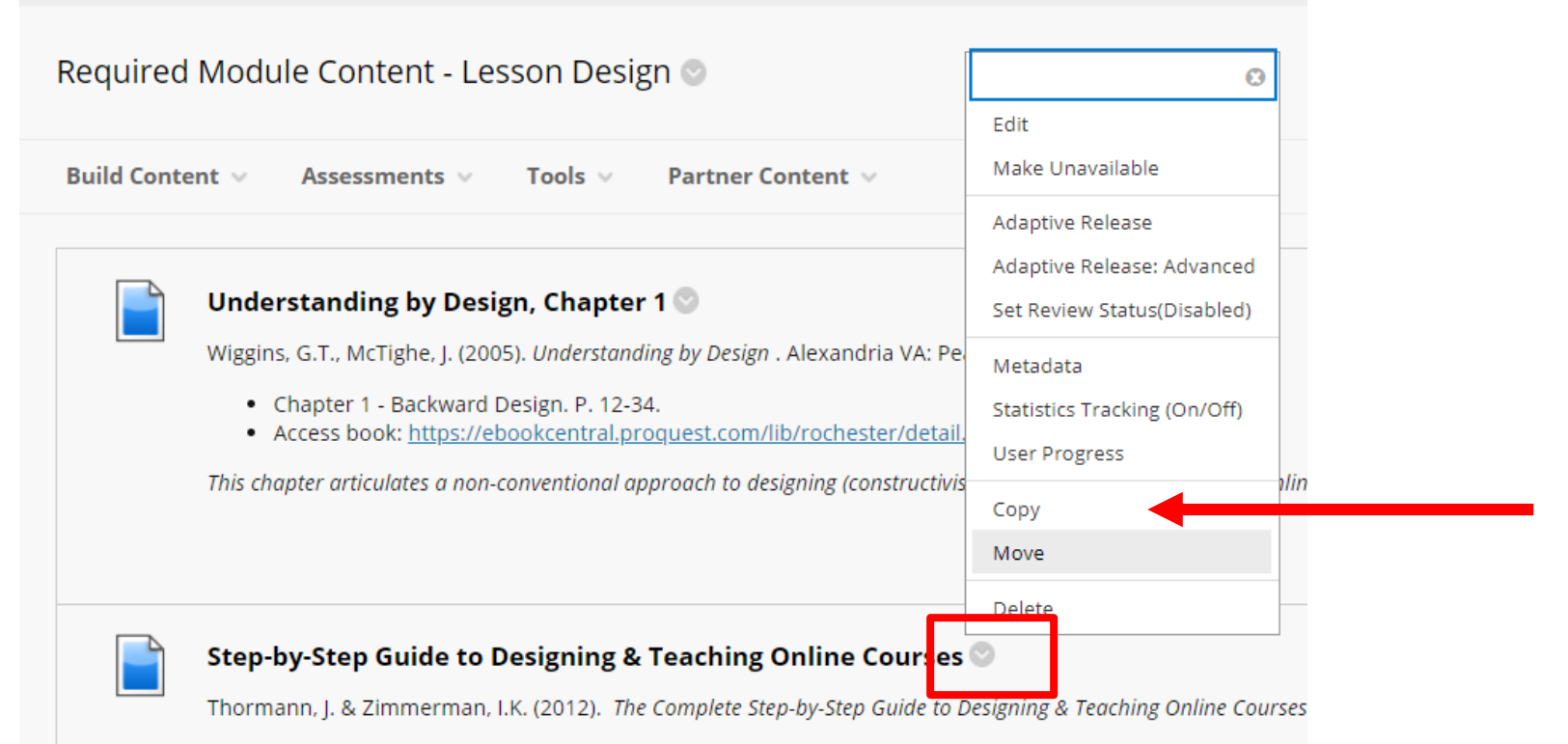

- Chapter 2 Course Design and Development p. 9-34.
- Chapter 3 Instructional Methods, Models and Strategies p 35-54.

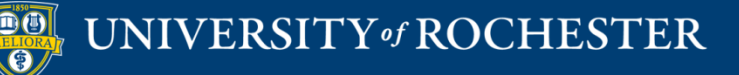

# Select the Course to Copy INTO

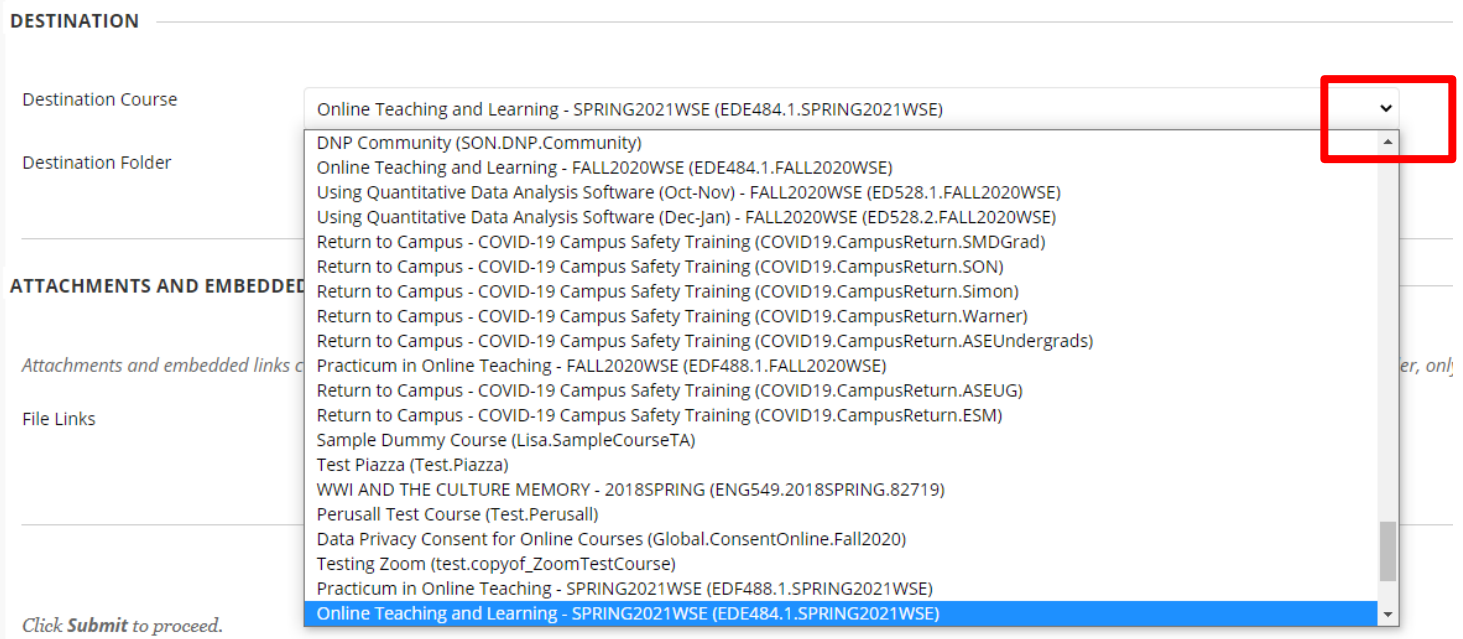

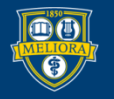

# Choose the Folder to Copy INTO

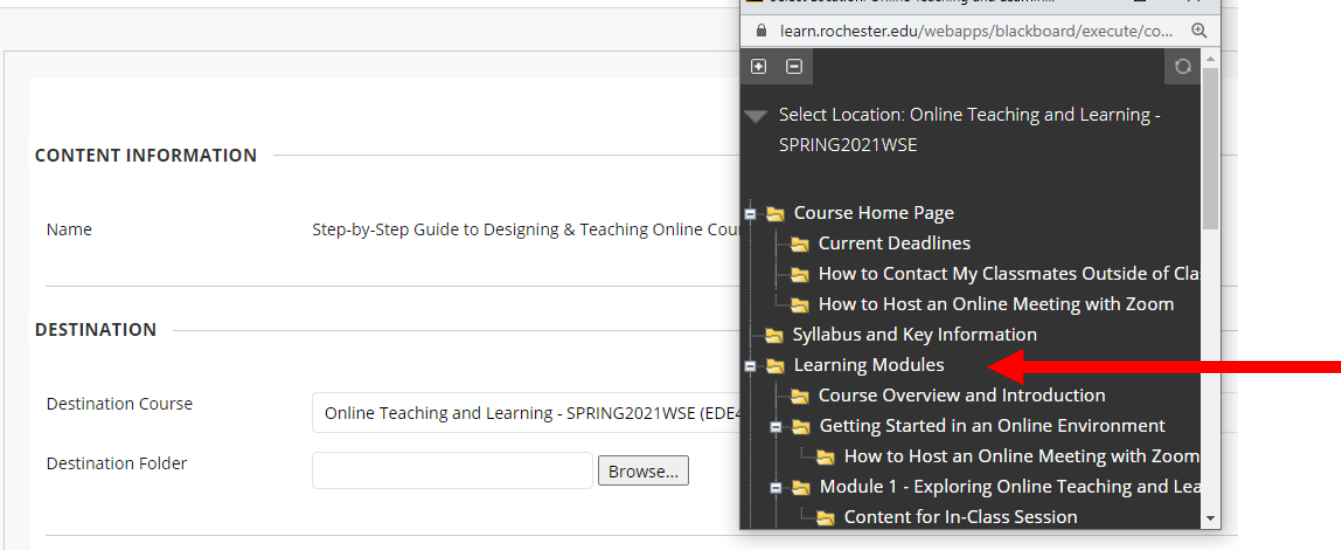

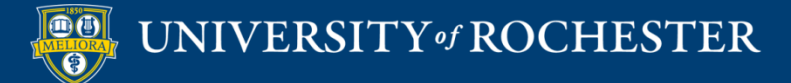

### Select Attachment Option

**ATTACHMENTS AND EMBEDDED LINKS** 

Attachments and embedded links can be included in the copy as links, or copies of the files can be created in the new course folder. For files outside of the home course folder, only links are included.

**File Links** 

○ Copy links to attached and embedded files

nclude links and make copies of attached and embedded files

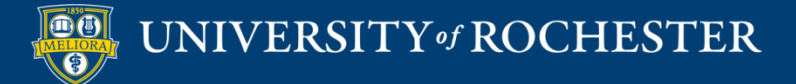

# Items with Limited or No Copy

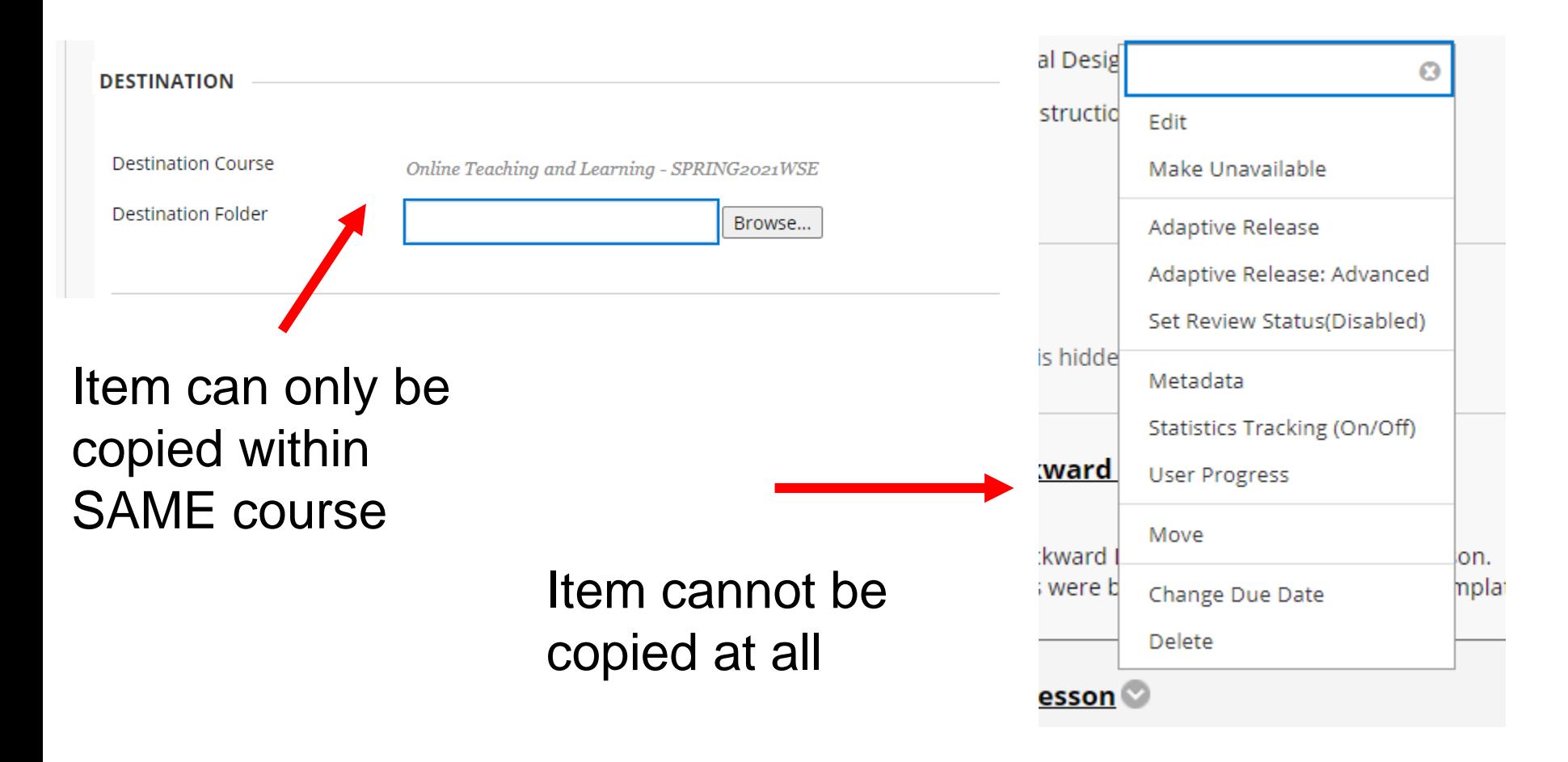

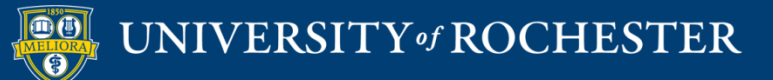

### **COPY TEST/SURVEYS**

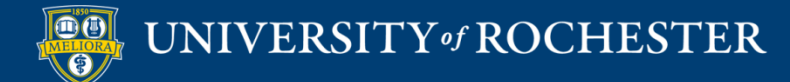

### Course Management Menu Course Tools

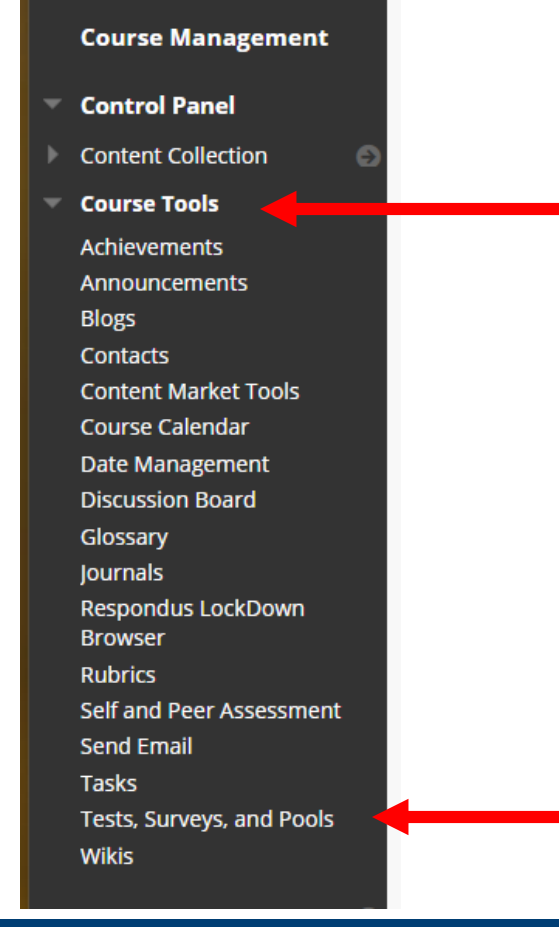

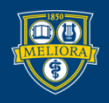

### Export to Local Computer

#### **Tests**

Tests are a means of assessing student performance. You have the option to build

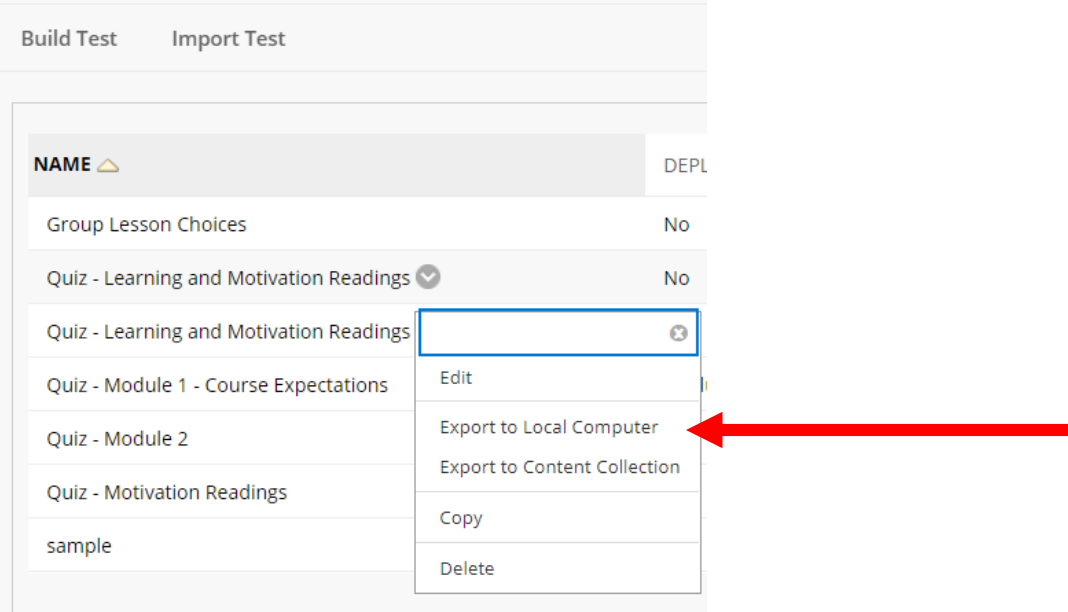

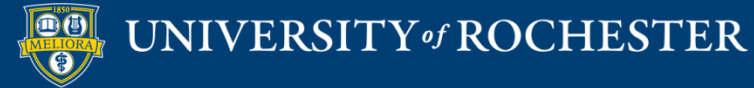

### Find Downloaded File

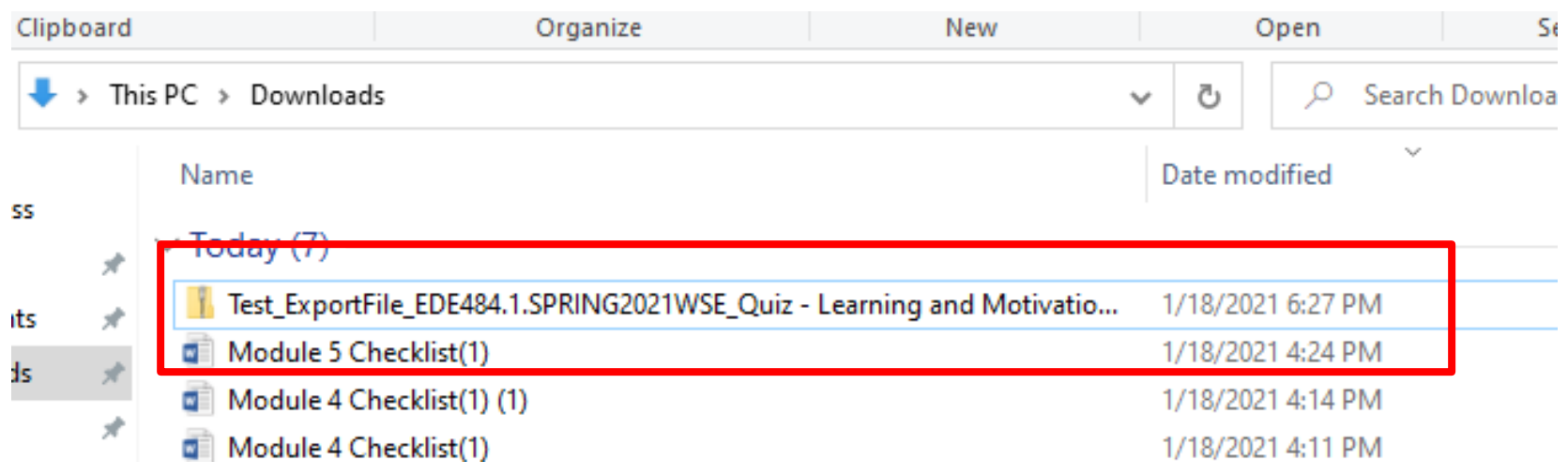

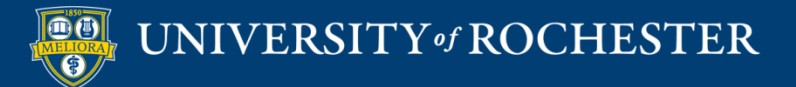

### Import Test into New Course

#### **Tests**

Tests are a means of assessing student performance. You have the option to build a test or import a test. More Help

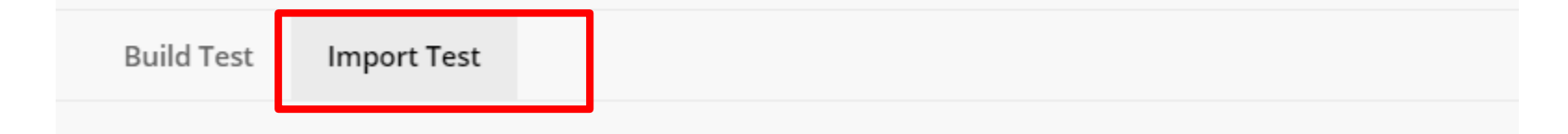

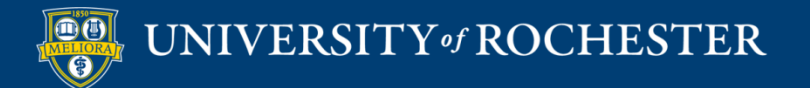

### Browse for File

#### **TEST IMPORT**

Click **Browse** to locate a file to import.

**Attach File** 

**Browse Local Files** 

**Browse Content Collection** 

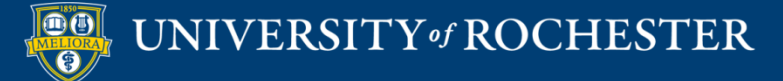

### Upload and Import

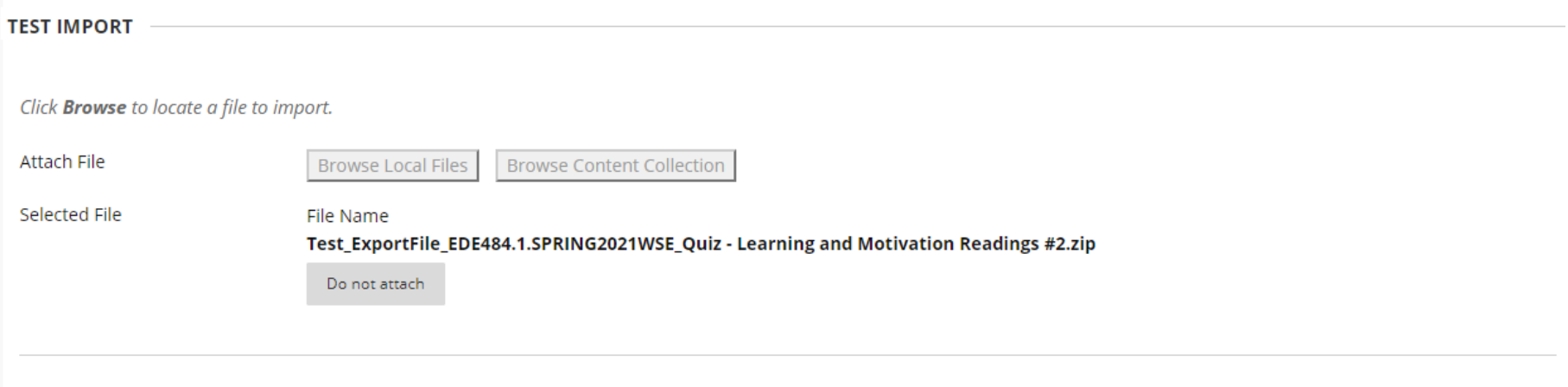

Click Submit to proceed.

Cancel Submit

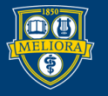

### Note

• This process can also be used to give a test to another user for their course.

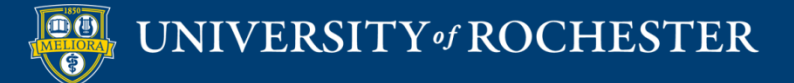

### **COURSE COPY FUNCTION**

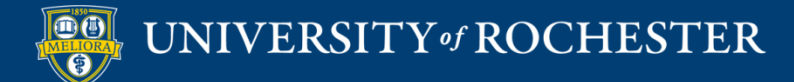

# Course Management Menu Packages and Utilities

**Packages and Utilities** 

**Course Copy Export/Archive Course Import Course Cartridge Import Package / View Logs Manage LTI Links** 

### NOTE: Start in the OLD Course

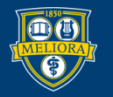

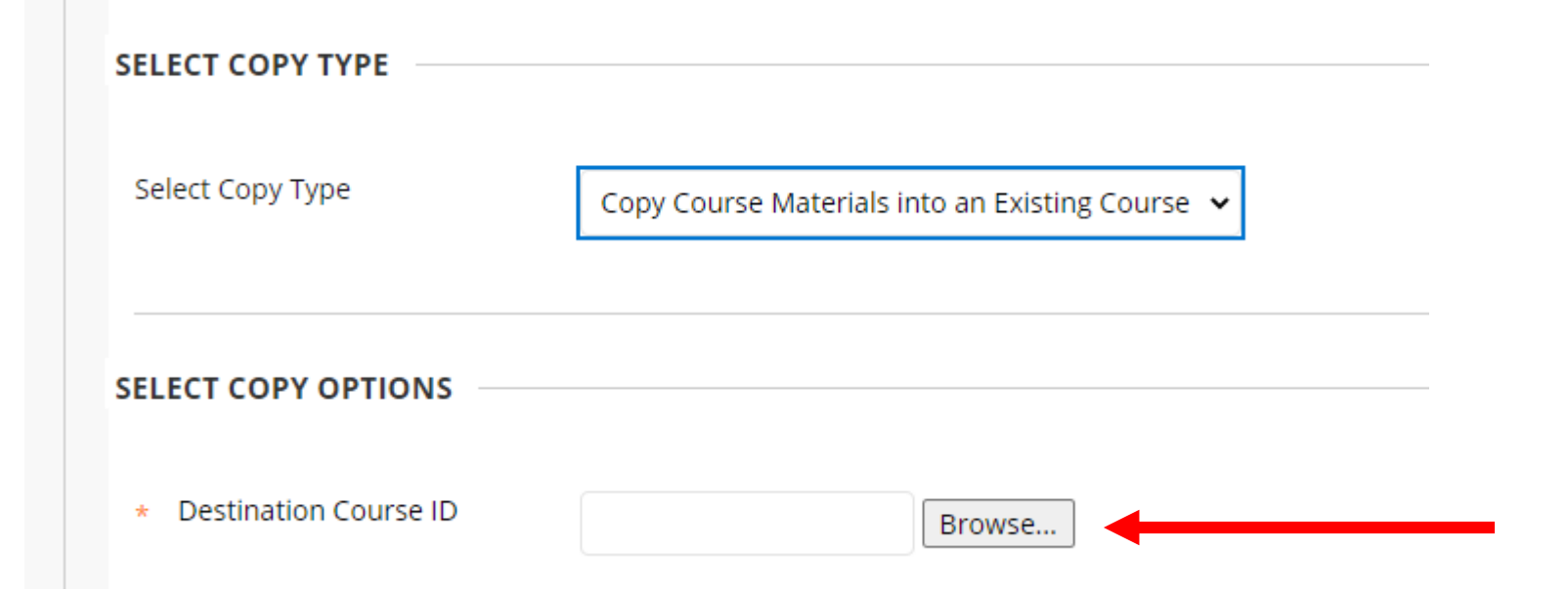

### NOTE: Find the NEW Course

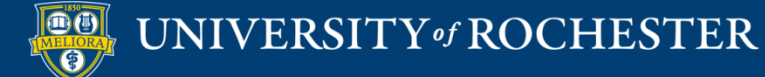

### Choose Course to Copy INTO

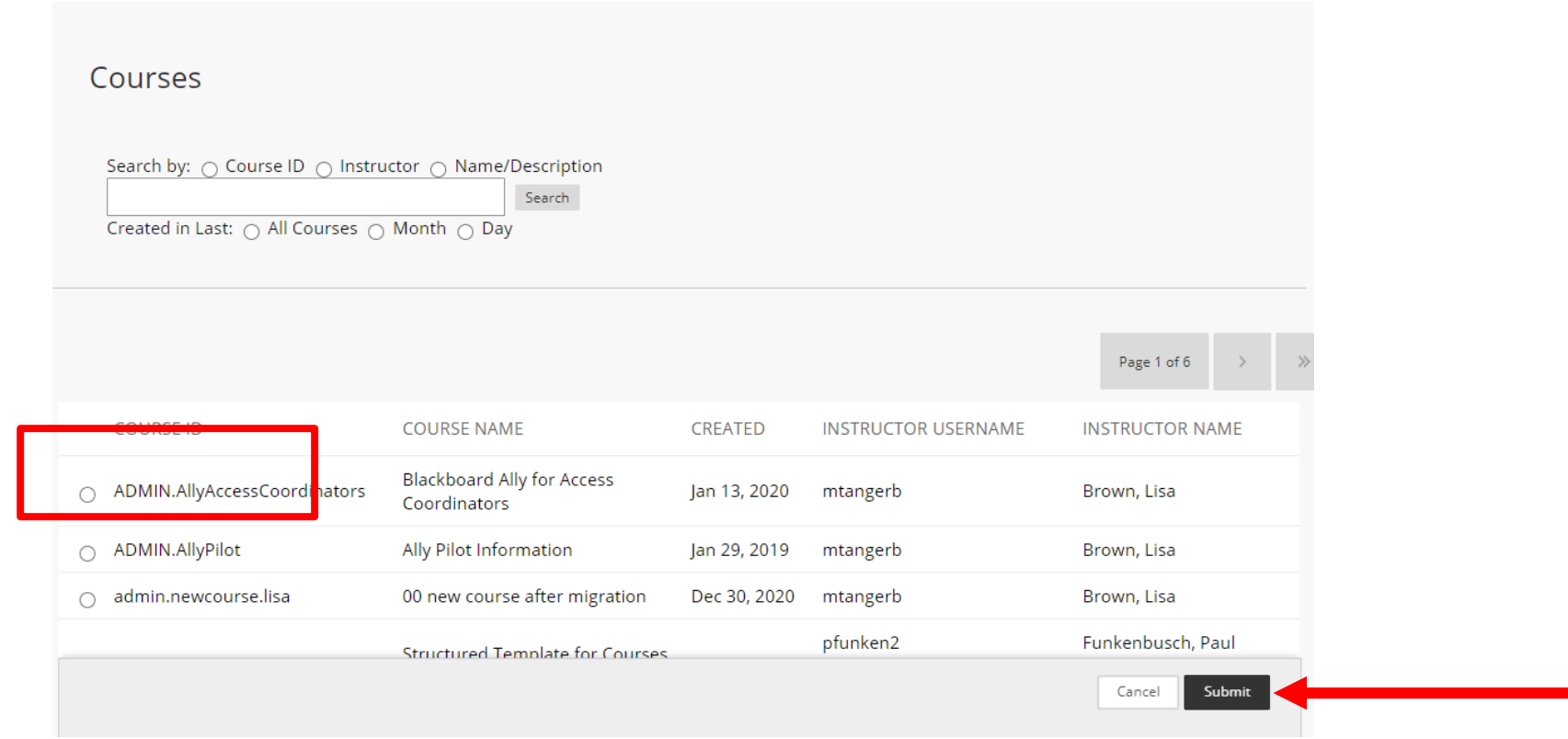

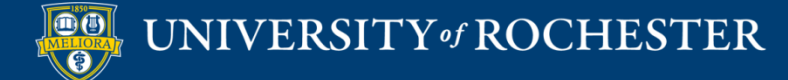

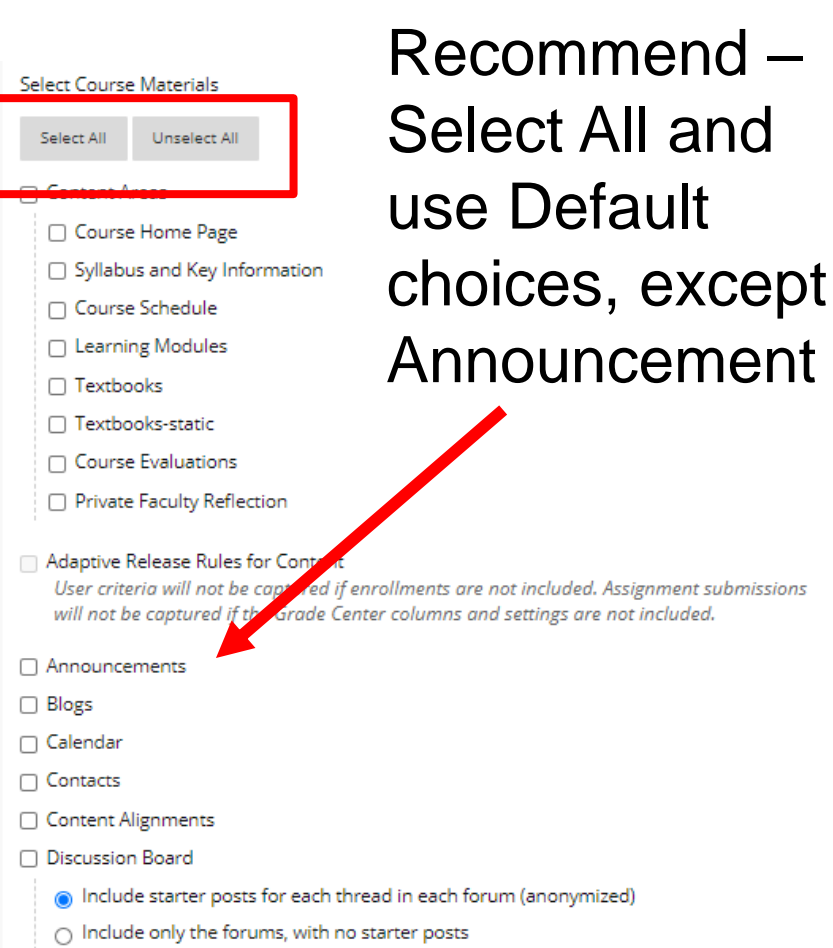

#### Choose What to Copy This needs to be checked

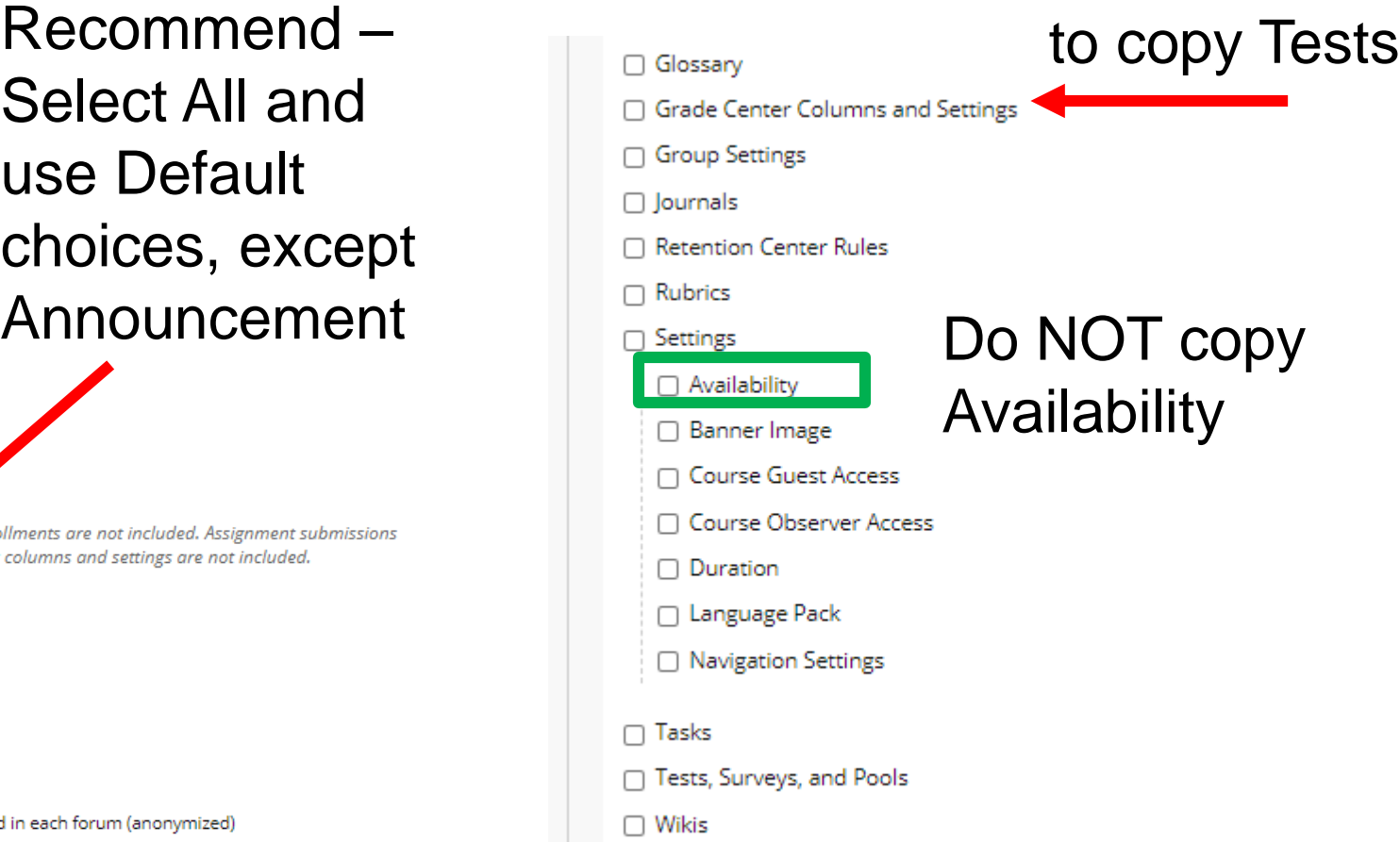

#### UNIVERSITY of ROCHESTER

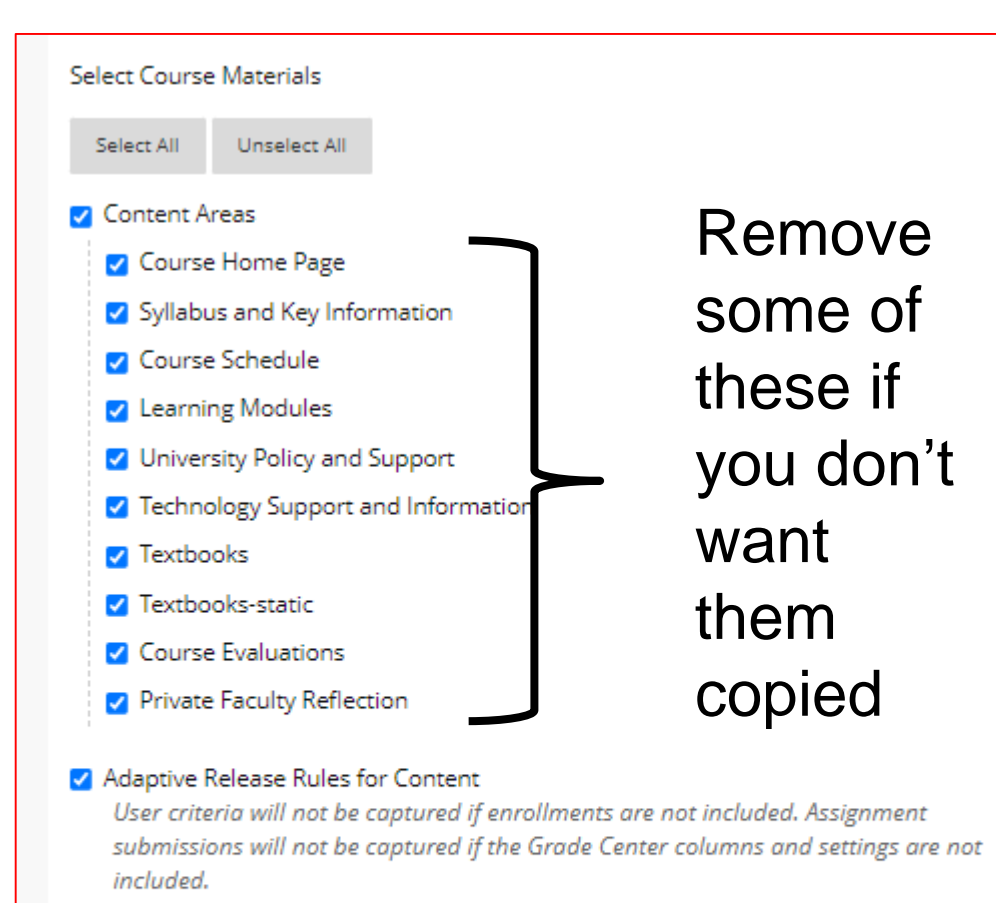

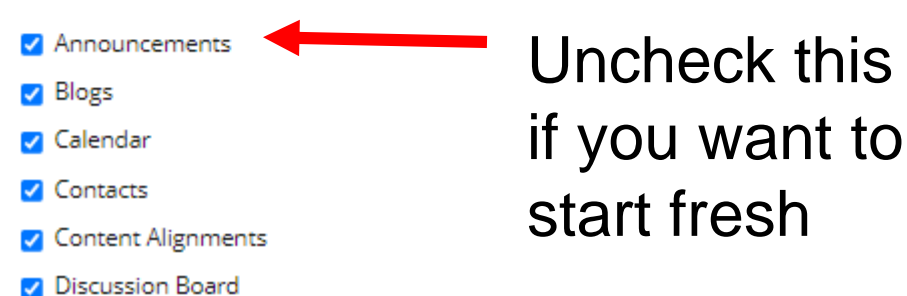

**Discussion Board** lacktriangleright in each thread in each forum (anonymized) ○ Include only the forums, with no starter posts √ Glossary Grade Center Columns and Settings **Group Settings Z** lournals Retention Center Rules Rubrics √ Settings □ Availability Banner Image □ Course Guest Access □ Course Observer Access  $\Box$  Duration **Z** Language Pack Mavigation Settings **Z** Tasks <sup>2</sup> Tests, Surveys, and Pools **V** Wikis

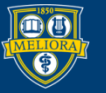

### Choose File Attachments

#### **FILE ATTACHMENTS**

Select an option for copying your file attachments. If content will be reused in a different course, copying links and copies of the content is the recommended option. Click More Help for additional information.

#### **Course Files**

- Copy links to Course Files
- Copy links and copies of the content
- Copy links and copies of the content (include entire course home folder)

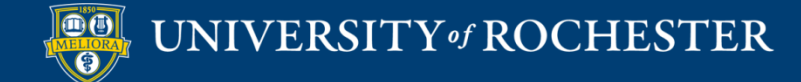

### Enrollments

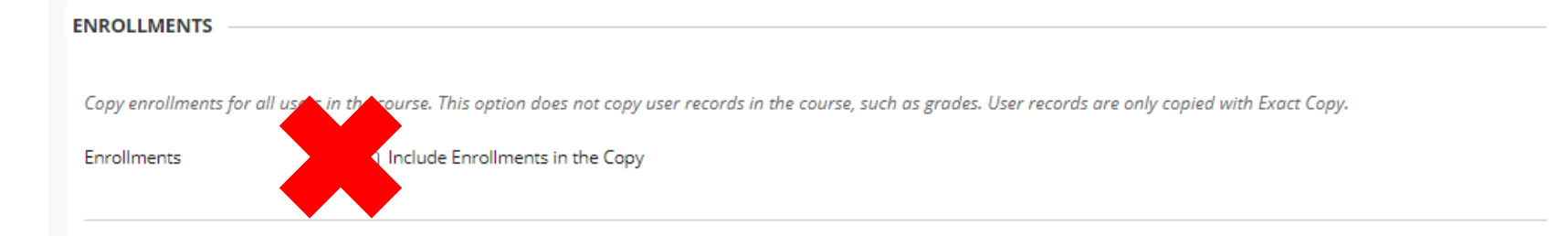

### Do Not Choose! This will move the STUDENTS!

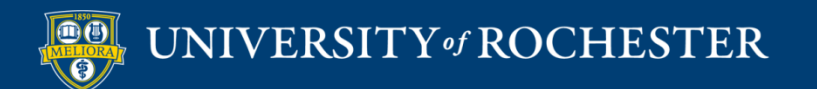

### Wait for Email!

- New copied information will appear at the bottom of the left hand menu
- Some information may be merged in existing menus

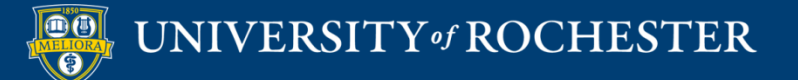

### Note

- Blackboard has an Export function that can be used to create a Zip file and move it into another course
- Useful for providing content to another user for their course.

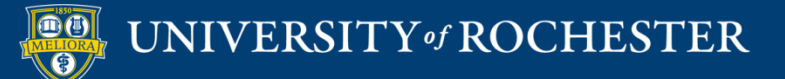

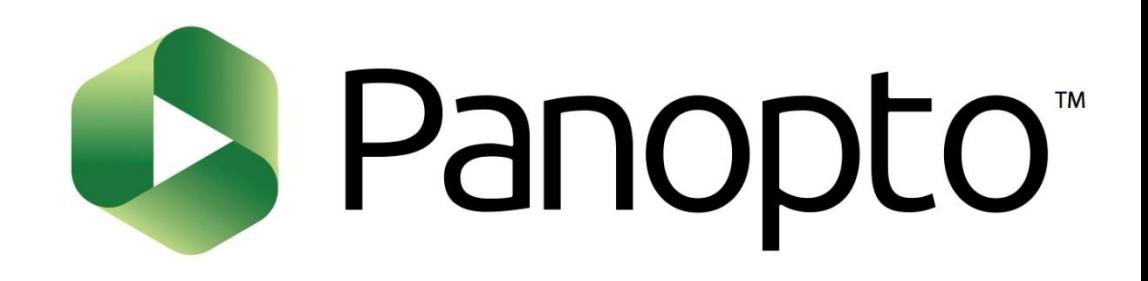

### **CONNECTING PANOPTO**

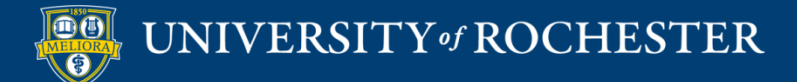

### **OPTION 1: ADD FOLDER TO THIS COURSE**

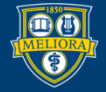

### Access Panopto Tool

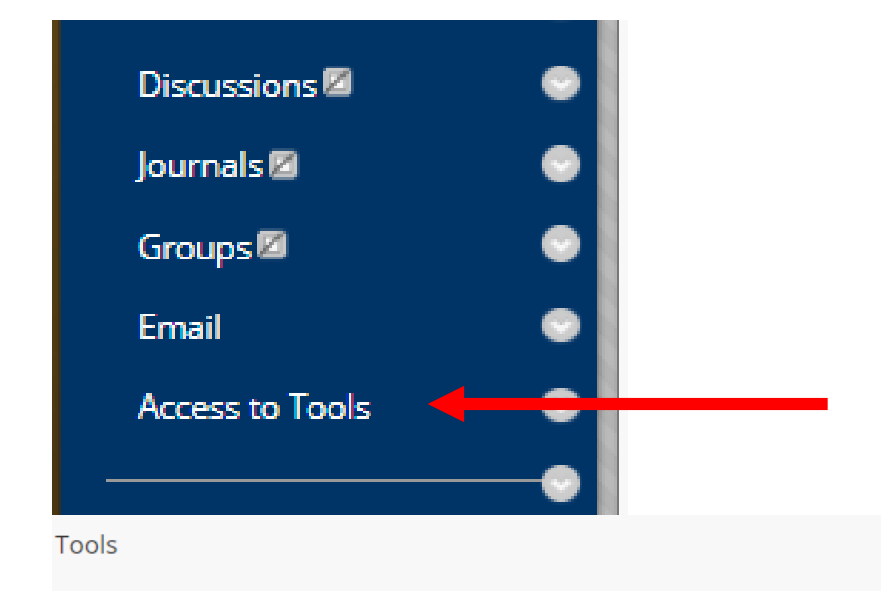

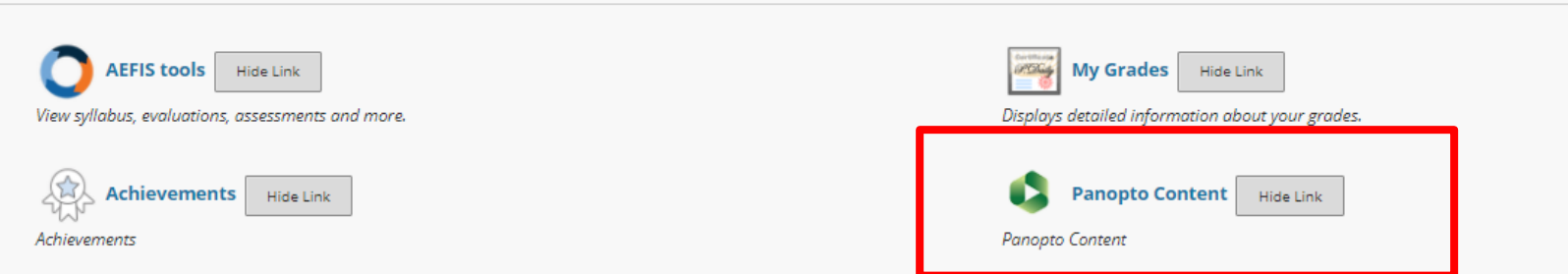

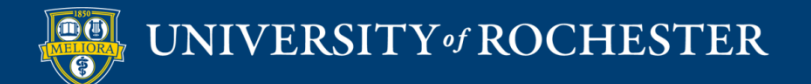

### Panopto Folder View

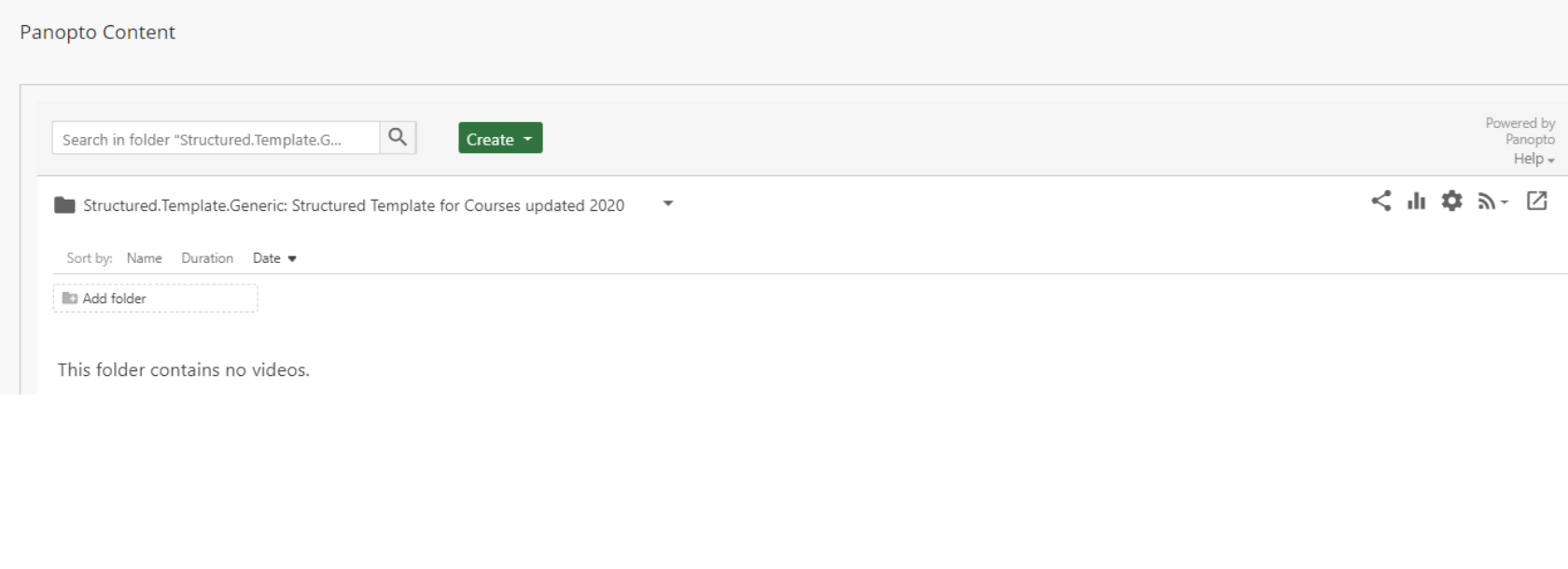

You can update the folders configured for this course in Panopto.

Re-Configure

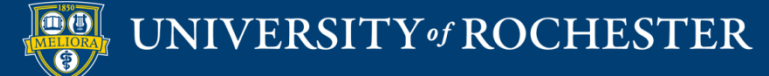

### Find and Add Folder to Selected

You may update the list of Panopto folders associated with this course.

Instructors of this course will be able to create content in any folder associated with it and students will be able to view the content.

The first folder in the 'Selected Folders' list will be designated as the primary external folder for the course.

This primary external folder will be the folder used as the parent for the course's Student Submissions folder.

#### **Available Folders:**

Configure Panopto Course

#### **Selected Folders:**

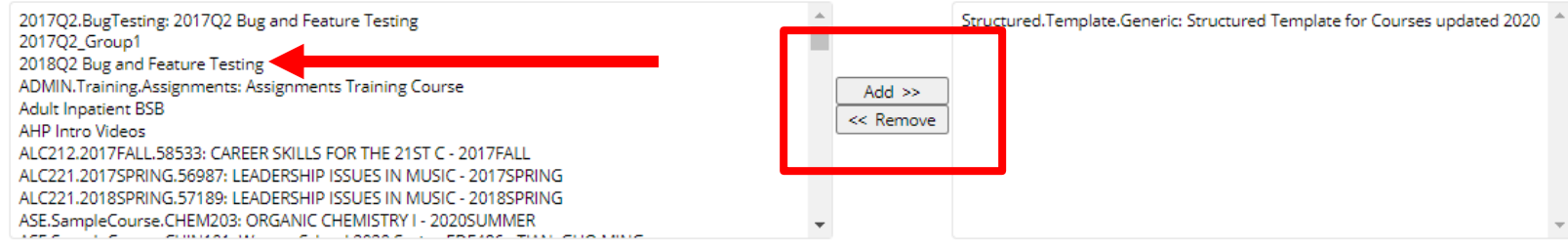

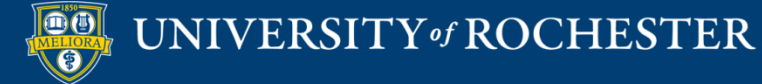

### Important Information

• Multiple folders in same course shows a different view of Panopto

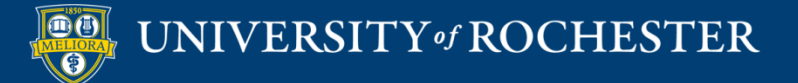

### Multiple Panopto Folders

#### Panopto Content

#### Panopto Folder for: EDE484 Common Videos

Why are lectures not enough? (copy) Module 2 - About Online Teaching and Learning Module 5 - Blooms Taxonomy Module 5 - Backward Design How to Create a Voicethread Presentation Blackboard Overview Video Tips for Teaching in Blackboard Audio Podcast (RSS) Video Podcast (RSS) Panopto Folder Settings

#### **Links**

Download Panopto Recorder (Windows | Mac)

#### Panopto Folder for: EDE484.1.SPRING2021WSE: Online Teaching and Learning - SPRING2021WSE

No recordings. Audio Podcast (RSS) Video Podcast (RSS) Panopto Folder Settings Links

Download Panopto Recorder (Windows | Mac)

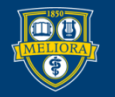

#### UNIVERSITY of ROCHESTER

### Jump to Panopto

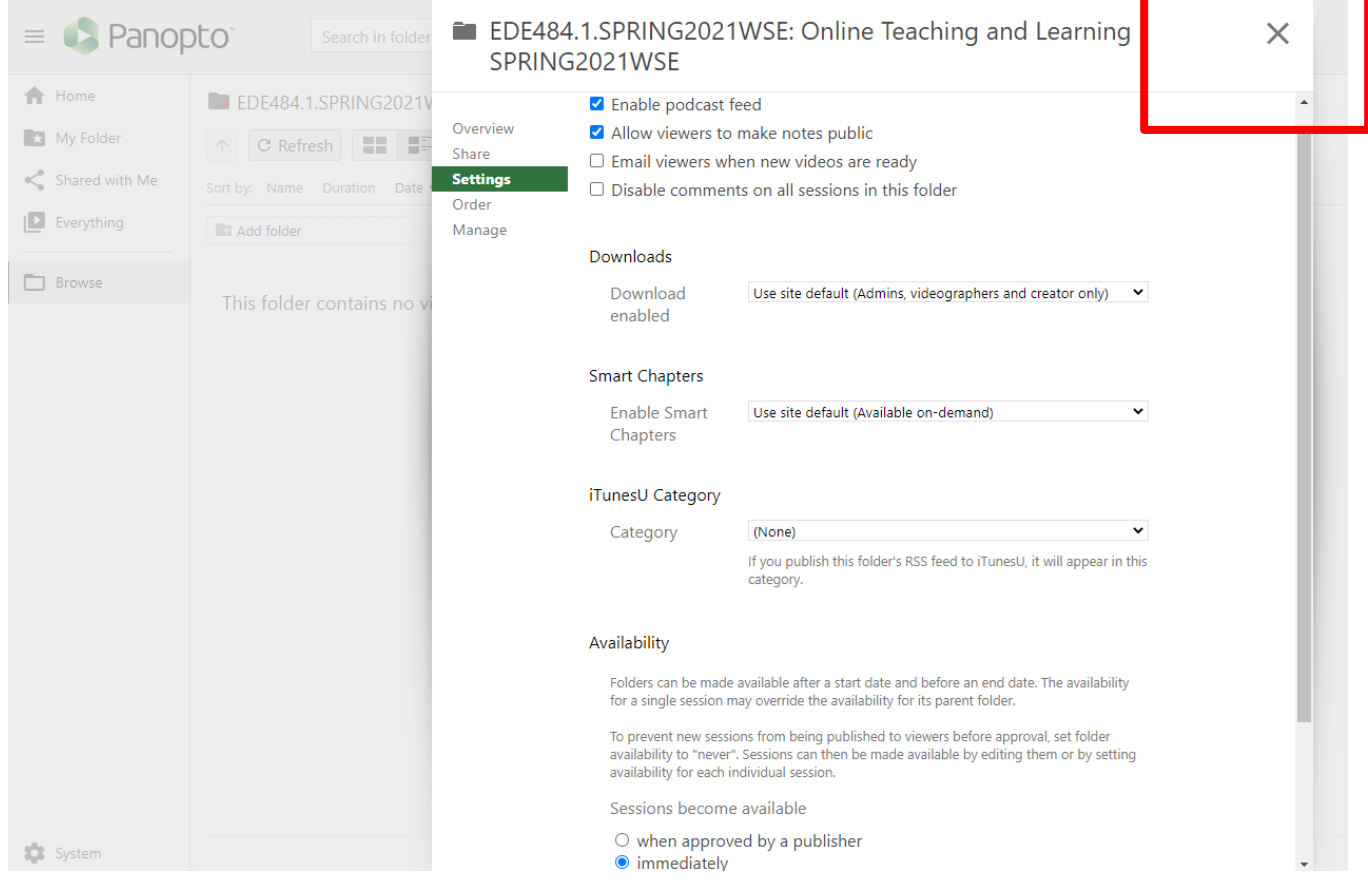

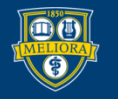

UNIVERSITY of ROCHESTER

# All Panopto Functionality

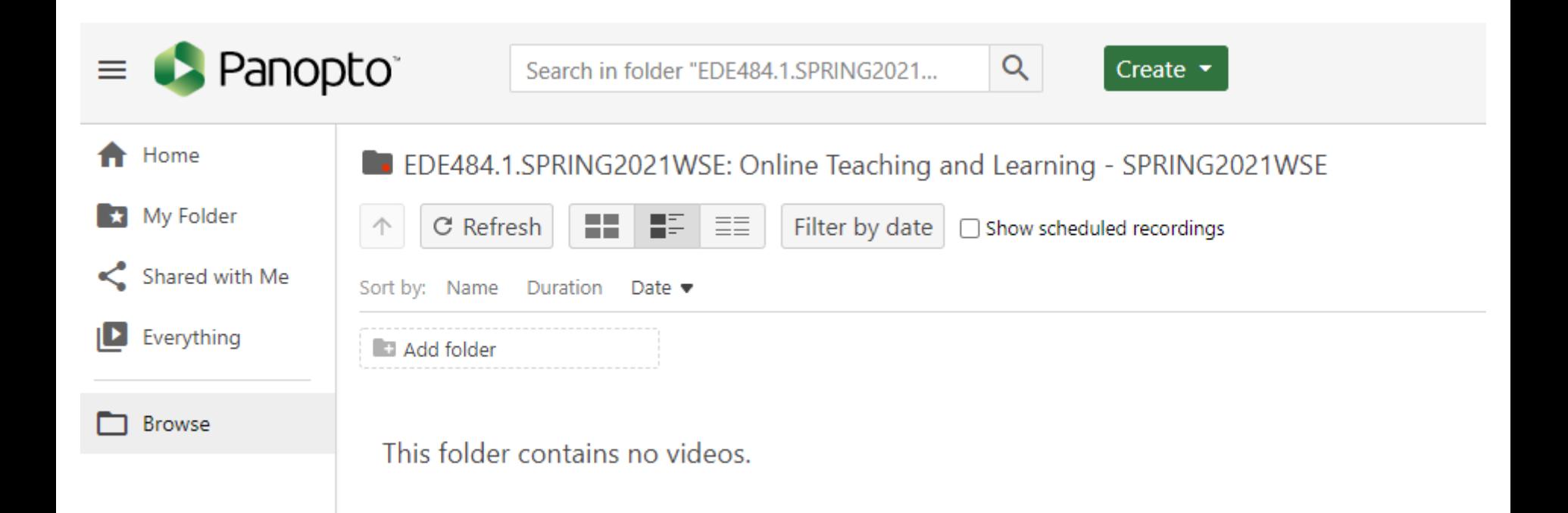

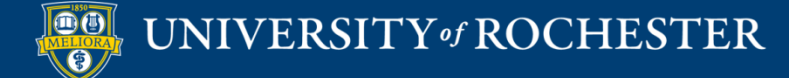

### Important Information

- Do not re-use Zoom recordings where students from previous terms can be seen.
	- This is a violation of FERPA

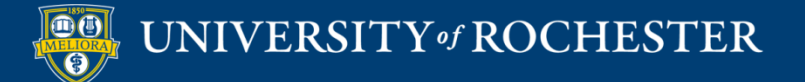

### Hide Recordings

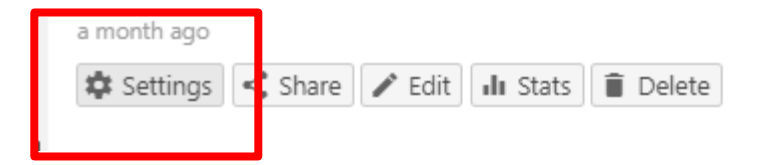

#### Availability

A session can be made available after a start date and before an end date. These settings replace any availability settings on the parent folder. A session can also be made available immediately by saving it in the editor.

Session becomes available

with its folder (immediately)

O starting 01/19/2021 8:19pm

8:19pm

Eastern Time (US & Canada)

Session remains available

- O forever
- with its folder (forever)

until 01/25/2021 О

Eastern Time (US & Canada)

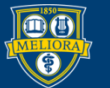

term

Note: This will also

hide them from the

students in original

### **OPTION 2: MAKE COPIES OF VIDEOS**

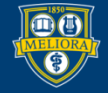

### Copy Videos to Reuse

#### **E** Best Practices Review

#### $\overline{\mathsf{x}}$

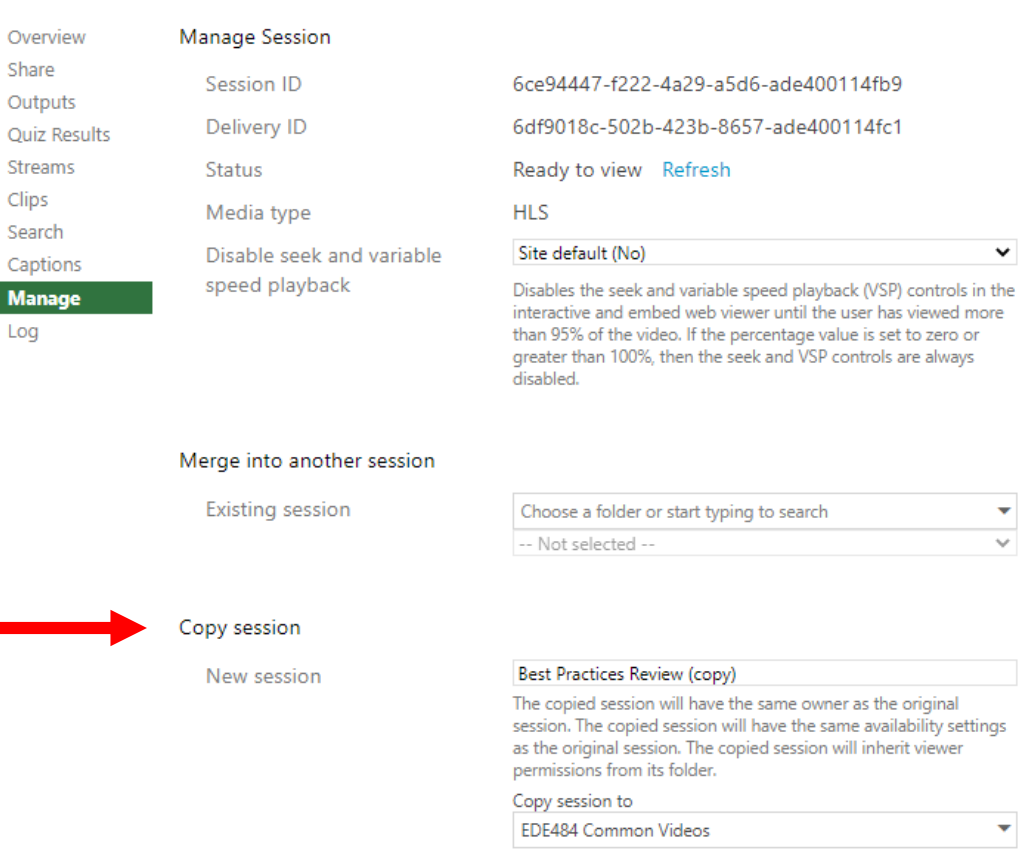

Copy

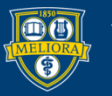

N

### Move to New Course Folder

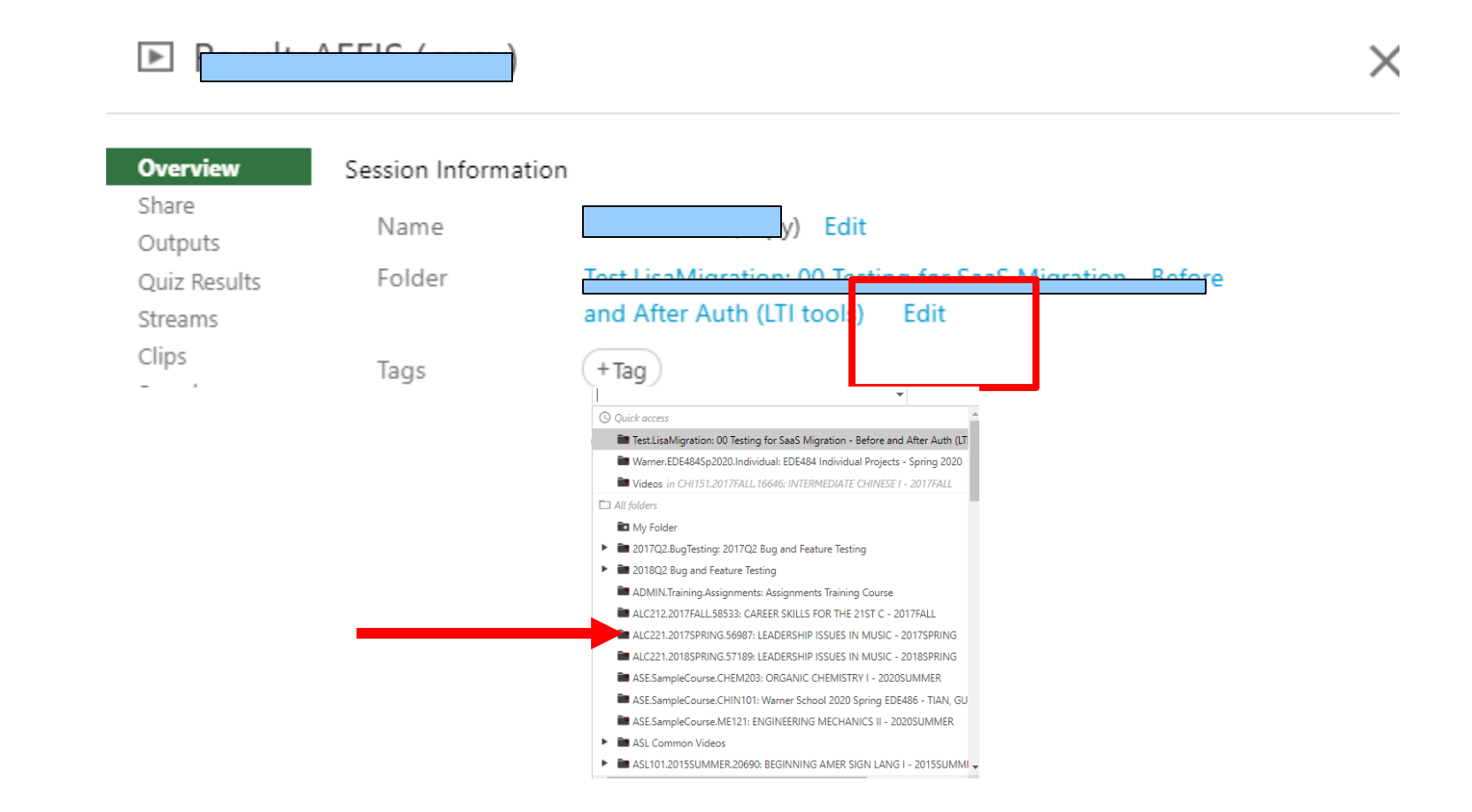

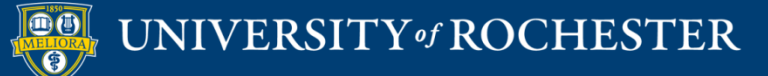

### Rename in new course folder

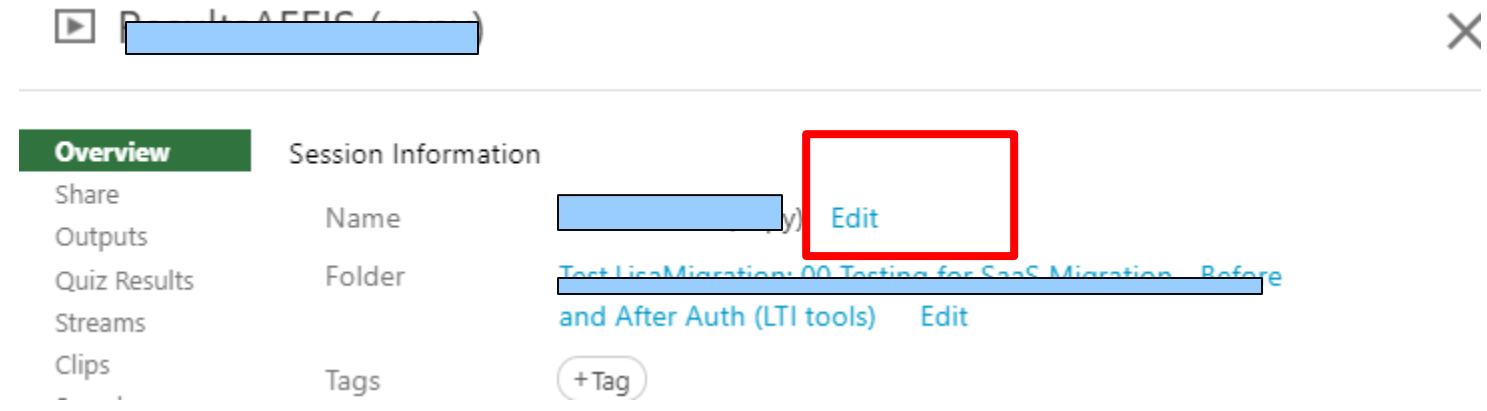

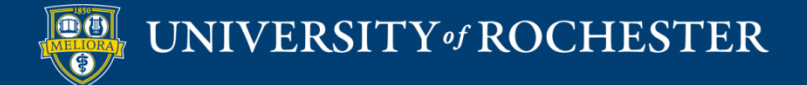

### Important Information

- This method does require that the links be recreated in the course.
	- Delete existing and recreate using the Panopto Video link tool or embedding
- This method allows you to copy only the videos you need ie. self-recorded videos
- Leave zoom class recordings with student info alone.

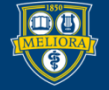

### **RECONNECT OTHER TOOLS**

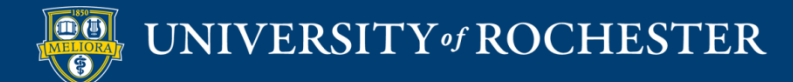

### External Tools Reconnect

- Zoom Meeting Manager
- Qwickly Attendance
- Voicethread
- Yellowdig
- **Perusall**
- Padlet
- $\blacksquare$  Piazza
- **Gradescope**
- GoReact
- Other School Specific Tools

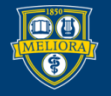

### Voicethread Specifics

- Every link needs to be reconnected
- **If using assignment builder, just need to** click the links and walk through the steps to Publish
- Verify no extra comments of your own

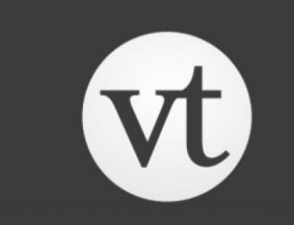

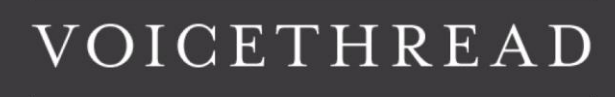

# Yellowdig Specifics

- You can copy settings from an old community upon initial connection
- If you have multiple links, be sure to change ALL of them to the new link in THIS course

# Yellowdig

## Copy Settings

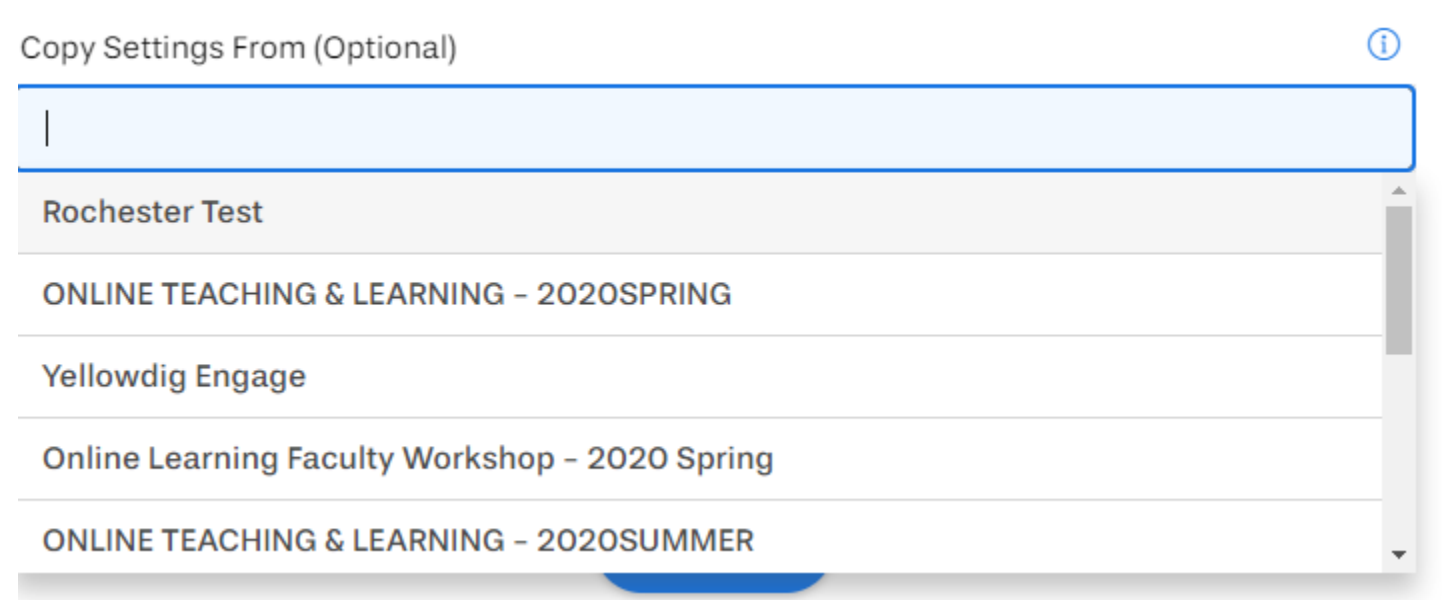

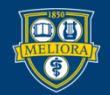

# Perusall Specifics

- Initialize a new course instance
- Copy from another Course

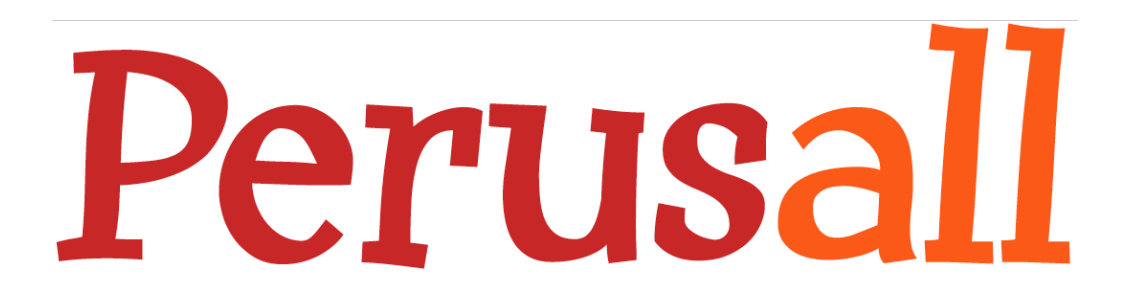

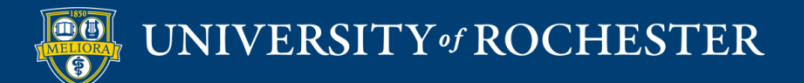

# Padlet Specifics

■ Create a new / clean Padlet without student comments and **update the Custom Parameters** to match the new Padlet.

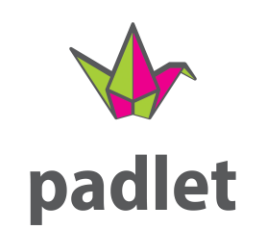

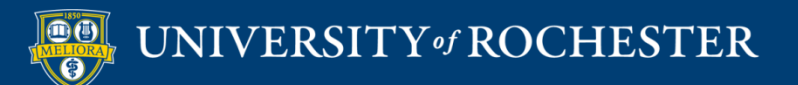

### **HELPFUL TIPS**

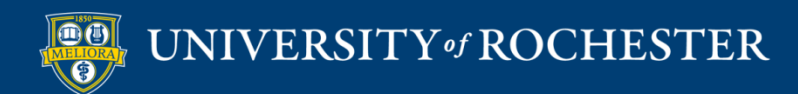

# Other Tips

- If you copy Announcements, you will need to delete old ones individually!
- If copying from anytime since Fall 2020 (where we used the new template)
	- delete Learning Modules in new course before Copy or Import.

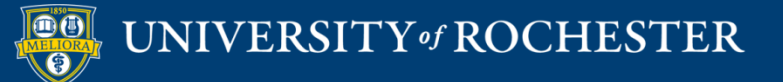

# Delete Learning Modules Content Area

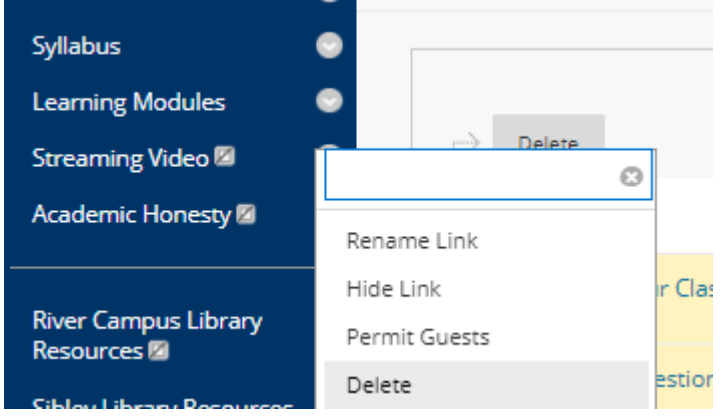

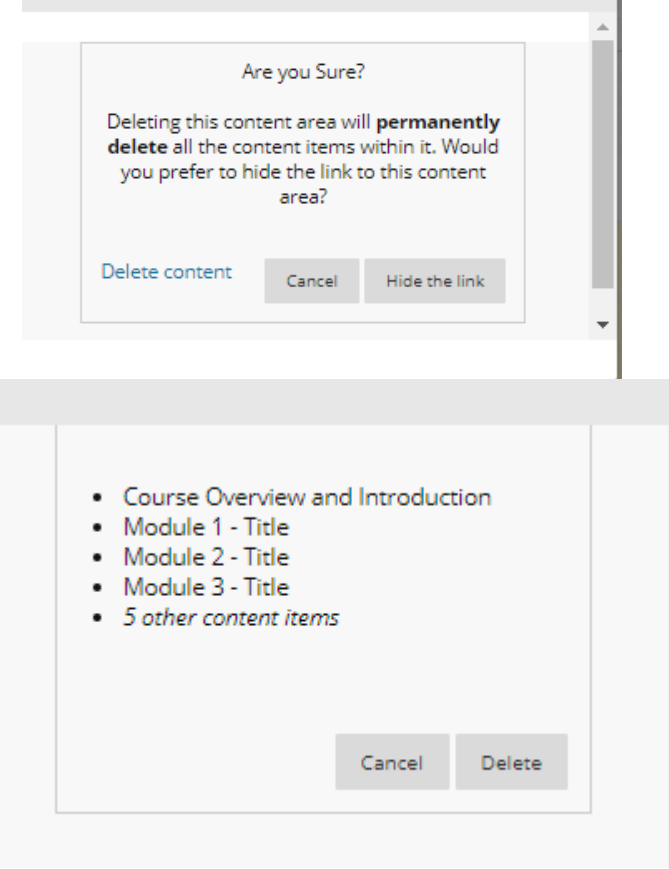

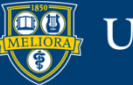

### Clean-Up

- Review your left hand menu and remove duplicate items
- Rearrange left hand items as appropriate after a copy/import
- Check discussion boards for leftover student posts and delete
- Convert anonymous posts to your account

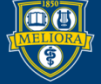

### Review Left Hand Menu

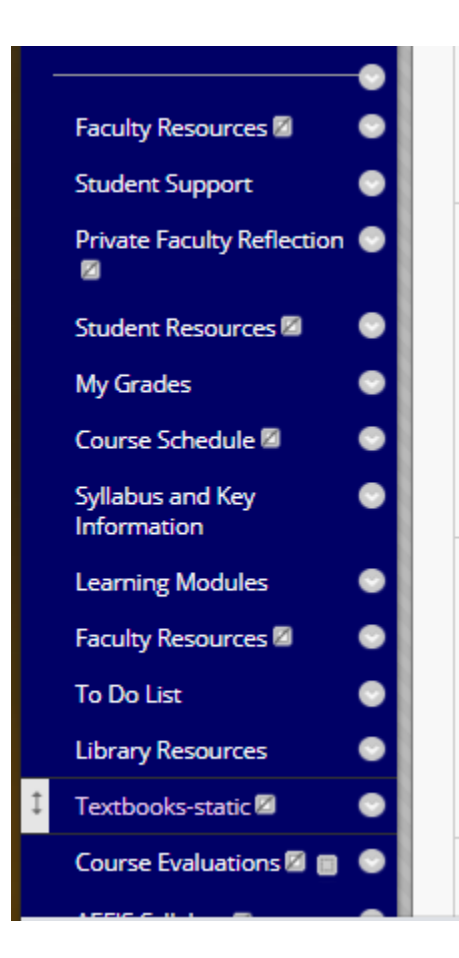

Delete Duplicates

#### Rearrange as Needed

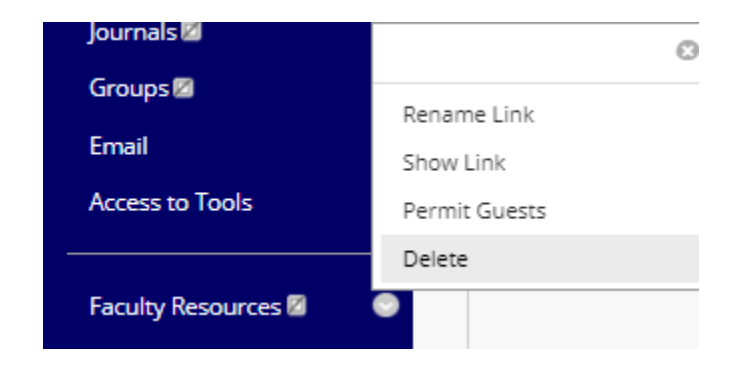

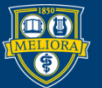

### Look for Merged Content

I did not remove the Course Home Page before copy. Content is both from the template and the copied course.

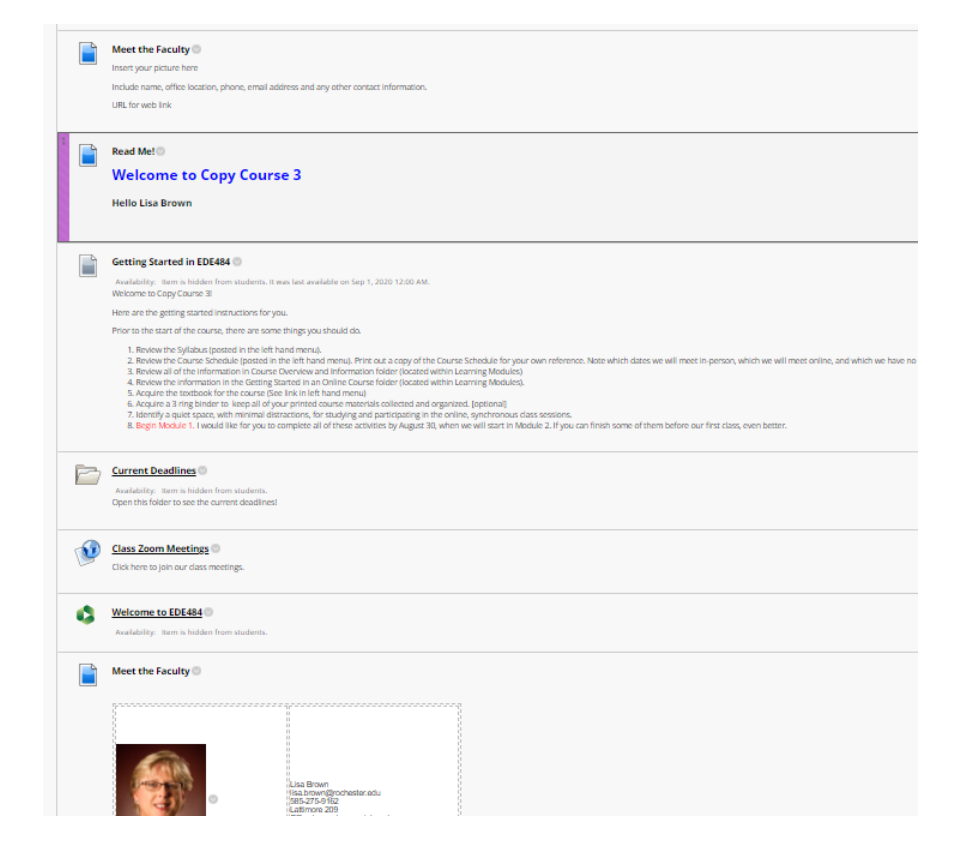

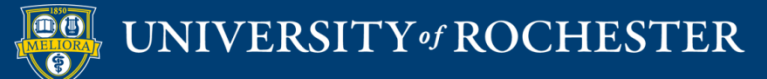

### Delete Student Discussion Posts

#### Forum: Ask a Question

Forums are made up of individual discussion threads that can be organized around a particular subject. A thread is a conversation within a forum that includes the initial post and all replies to it. When you access

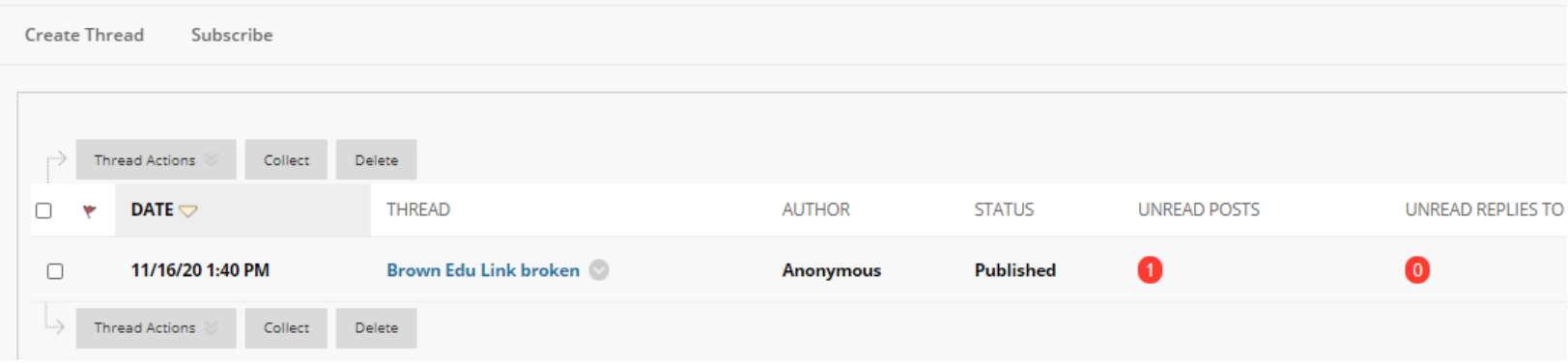

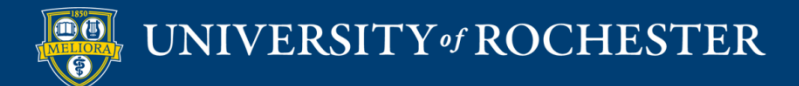

### Delete Student Discussion Posts

#### Forum: M6 - Discussion Forums are made up of individual discussion threads that can be organized around a particular subject. A thread is a conversation within a forum that includes the initial post and all replie Create Thread Grade Discussion Forum Subscribe Thread Actions Collect Delete THREAD **AUTHOR STATUS UNREAD POSTS** DATE  $\bigtriangledown$ ا⊽ا #17: Try a Technique or Tool Ω ø 9/30/20 10:31 PM **Anonymous Published** 9/30/20 9:24 PM **Template 12: PowerPoint Published** O ø Anonymous 0  $\blacksquare$ 9/30/20 7:15 PM #9 Case Study Analysis **Anonymous Published Assignment Template #14: Review of Articles,** 9/29/20 10:20 PM  $\overline{\mathbf{z}}$ **Anonymous Published** 6 **Video, Podcasts and Other Media** 9/29/20 8:47 PM Template #15: Developing a Podcast **Published** 0  $\blacksquare$ **Anonymous**  $\overline{\mathbf{z}}$ 9/29/20 3:50 PM #1 Video Viewing **Anonymous Published**  $\left( 1 \right)$ 0 9/29/20 3:23 PM **Online Artifact Jigsaw** ø Anonymous **Published** Thread Actions Collect Delete

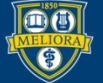

### Change Anonymous Posts

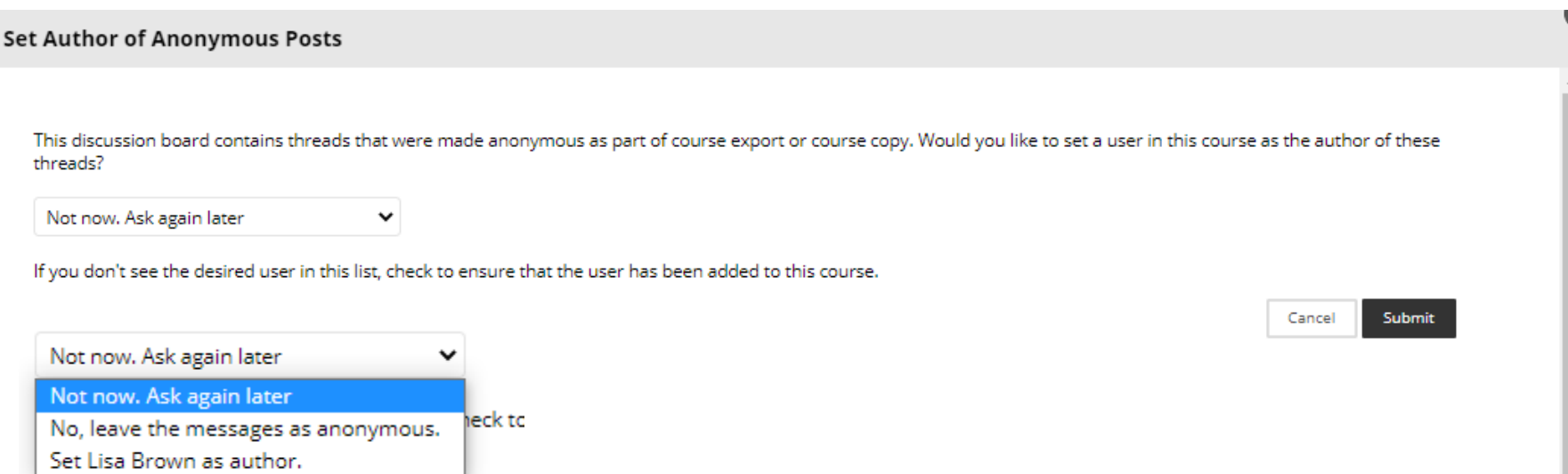

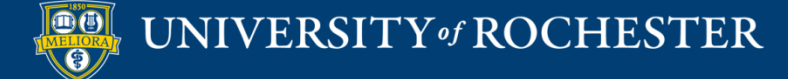

### Getting Started Workshops

- **Getting Started: Collecting Assignments, Projects, and Presentations Online**
	- August 16, 2023 10am 11am
- **Getting Started: Facilitating Student Discussion and Interaction**

**-** August 17, 2023 10am - 11am

- **Getting Started: How to Create and Facilitate an Online Exam, Test, or Quiz**
	- **-** August 22, 2023 10am 11am
- **Getting Started: Planning to use the Blackboard Grade Center**
	- August 24, 2023 10am 11am

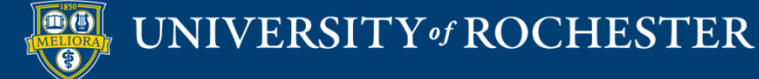

### Additional Workshops in August

- **Add Interactivity to your Class: Poll Everywhere**
- **How-to Pre-Record and Deliver Video Content to your Students**
- **How to Facilitate a Live, Interactive Zoom Session**
- **E** Collaborative Annotation using Perusall
- **Building Community in your Course with Yellowdig**
- **Enhancing your Discussion and Student Interaction using VoiceThread**
- **Improve the Accessibility of your Course with Ally**
- **How to Use Padlet: A Digital Discussion Board**
- **Qwickly Tools for Attendance and Course Management**
- **Enhancing your Discussion and Student Interaction using Harmonize**
- **Repurpose, Reuse & Upcycle Video Content with PlayPosit! (Sept)**

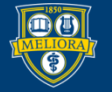

### Getting Help

#### **Online Documentation**

<https://tech.rochester.edu/services/learning-management-system/>

### **Upcoming Workshops**

<http://rochester.edu/online-learning/>

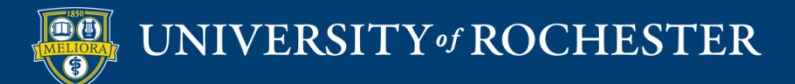

### Reach Out!

### **Blackboard Support Digital Instructional Design Support**

### [UnivITHelp@Rochester.edu](mailto:UnivITHelp@Rochester.edu) 275-2000

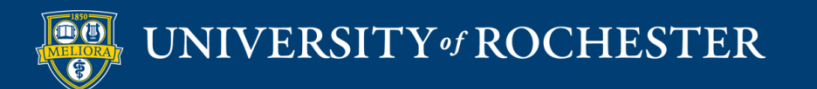

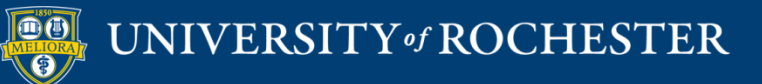

### **THANK YOU QUESTIONS?**